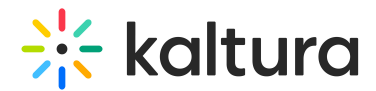

# Interactive Video Paths Admin Guide

Last Modified on 11/20/2024 2:32 pm IST

This article is designated for administrators.

## About

Learn how to activate the Kaltura Interactive Video Paths feature in the Kaltura Video Portal, aka MediaSpace, and LMS applications (KMS/KAF).

### Setup

#### **To enable the Raptmedia module in KMS/KAF**

- 1. Log in to the application Configuration Management window <Base URL>/admin (e.g. https://videos.mediaspace.kaltura.com/admin)
- 2. Select the [Raptmedia](https://knowledge.kaltura.com/help/customcore-moduleskms#raptmedia_anchor) module in the Modules/Custom/core section.

**ModulesCustom/core** 

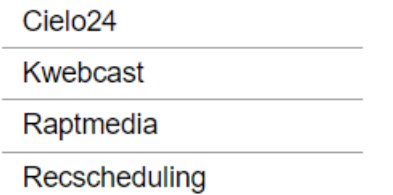

The Raptmedia Administration page is displayed.

3. In the Enabled field, select **Yes** to enable the **Raptmedia** module.

⚠ If Module Status reads 'Please set Rapt Media account ID", navigate to the newComposer field and set it to Yes.

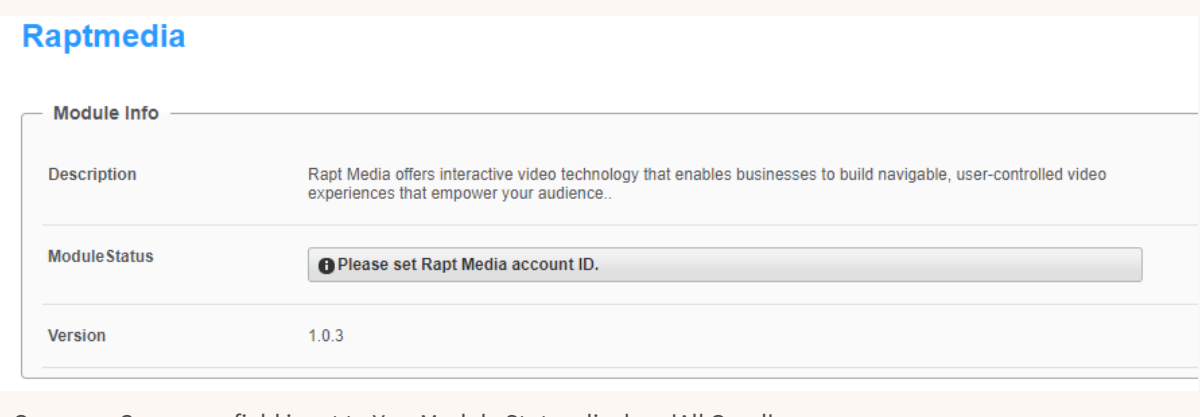

Once newComposer field is set to Yes, Module Status displays 'All Good'.

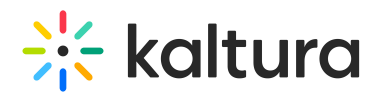

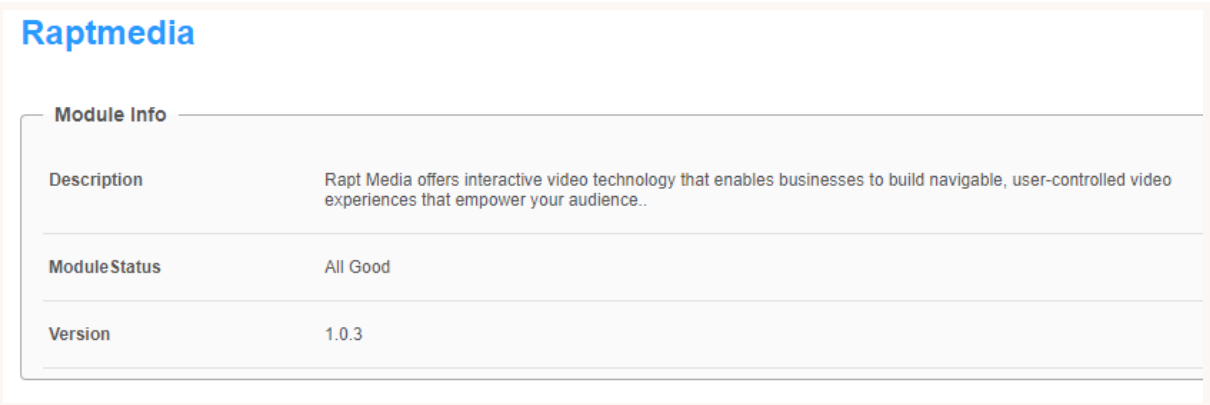

4. Select or enter values for the relevant fields.

**host -** [Readonly] Always set to **app.raptmedia.com . accountId -** Keep empty. **newComposer -** Enable to use of the new Kaltura-only composer. **allowedRole -** Who can create Interactive Videos? If a role is selected, any higher role will also be able to create Interactive Videos. **playerId -** KMS/KAF will automatically set the player's ID, which will be used to play Interactive Video Path media.

5. Click **Save**.

### Provisioning users

**Authoring seats** - The maximum number of authors allowed to use the Kaltura Interactive Video Paths Media plug-in is determined by the number of seats sold and provisioned on the Kaltura Interactive Video Paths Media platform, whether users are allocated by role or on a user-by-user basis.

#### To set permissions (allowed roles)

- 1. In the [allowedRole](http://knowledge.kaltura.com/#allowedRole) field, select a user role that will have permissions to create Interactive Videos.
- 2. Only roles that are available on your KMS/KAF instance may be added. You can use the auto-complete function (from 3rd letter and on).

#### **To set permissions for a Specific User/Group**

1. In the [allowedRole](http://knowledge.kaltura.com/#allowedRole) field, select Specific Users from the drop down menu.

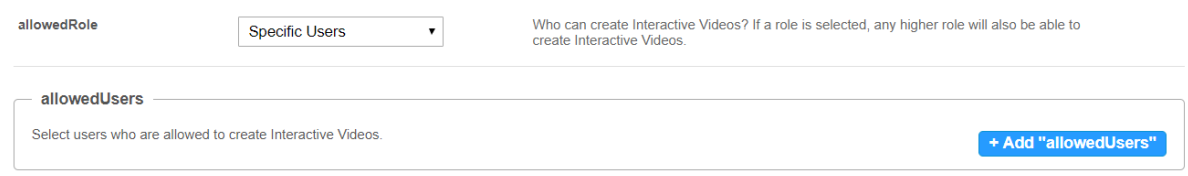

Copyright ©️ 2024 Kaltura Inc. All Rights Reserved. Designated trademarks and brands are the property of their respective owners. Use of this document constitutes acceptance of the Kaltura Terms of Use and Privacy Policy.

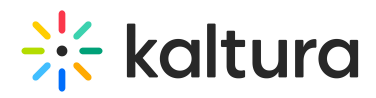

2. Click Add allowedUsers and then click Select Users/Groups.

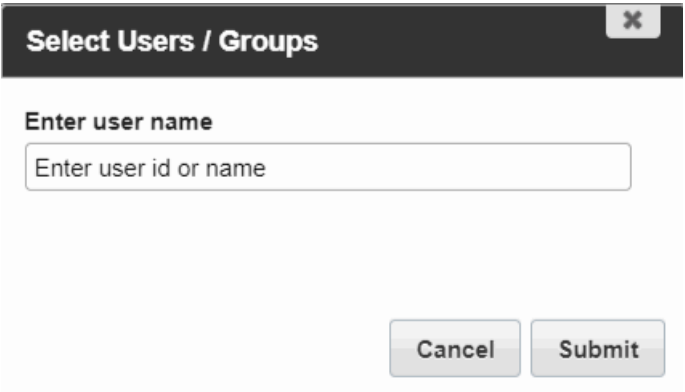

3. Enter the User ID or user name and click Submit.

The specified users will have access to Kaltura Interactive Video Paths Media in Kaltura MediaSpace™ or your KAF application.

### Logging In

For provisioned users, logging in to Kaltura MediaSpace™ or KAF applications provides access to the Kaltura Interactive Video Paths Media editor. No additional logins or credentials are required.

### Verify your activation

To verify that selected users can create/edit interactive videos

Login to KMS or your KAF application. Interactive Videos should be displayed in the User Login drop-down menu.

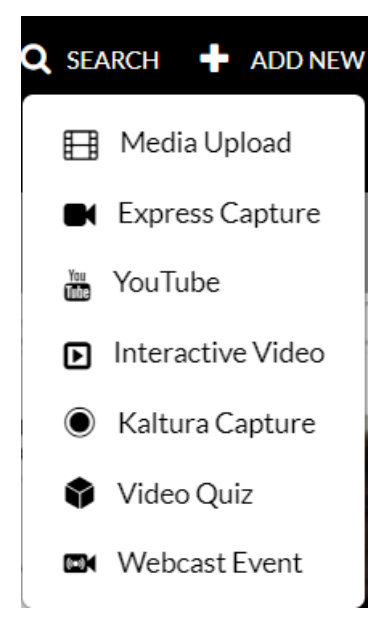

# Filtering Interactive Video

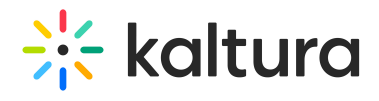

- 1. Access your Video Portal or KAF applications.
- 2. Select My Media from the User menu.
- 3. Click Filters.
- 4. Check the **Interactive video** to display all your interactive video projects.

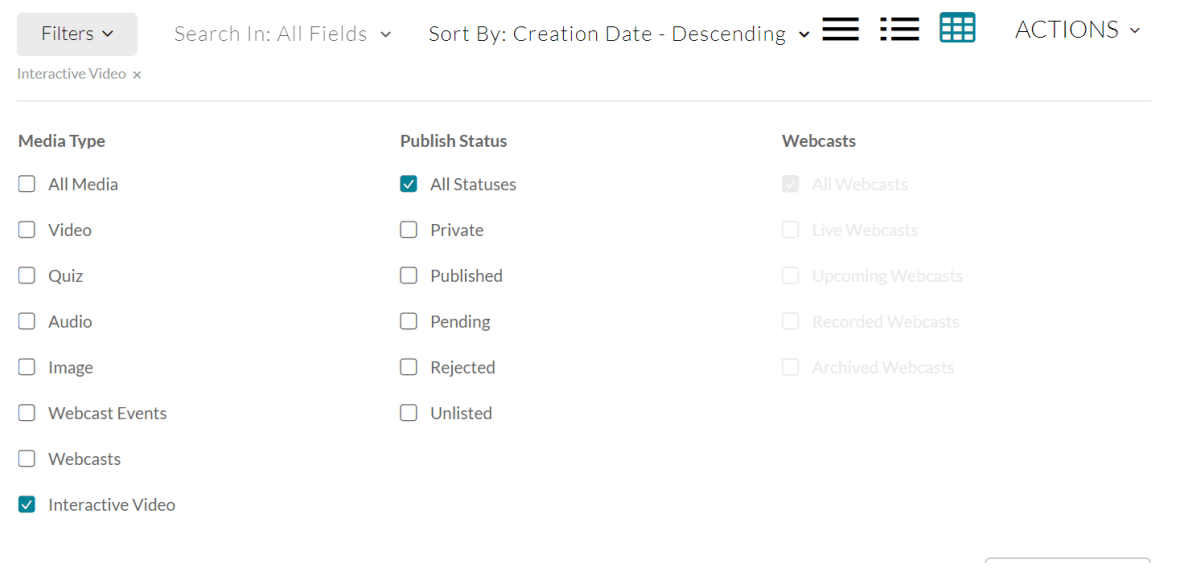